## **Manuale installatore - Installer guide**

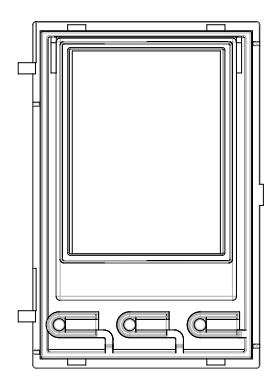

**41018** Display 3,5 in 3.5 in Display

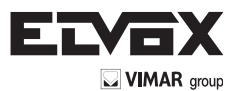

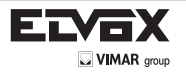

### **ENGLISH**

The instruction manual can be downloaded from **www.vimar.com**

# **3.5 in display for audio or audio-video modules, 3 buttons for calls from contacts list backlit with white LEDs, 1 input configurable as external button for CA door opener or PA door open, to be completed with front cover**

#### **Contents**

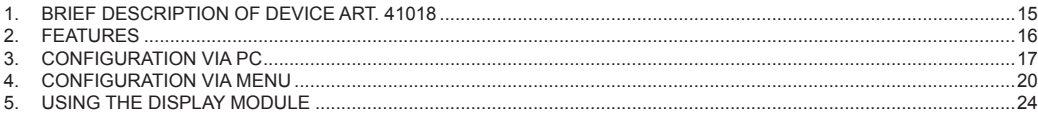

#### **Installation rules**

Installation should be carried out observing current installation regulations for electrical systems in the Country where the products are installed.

#### **Regulatory Compliance**

EMC directive Standards EN 60065, EN 61000-6-1 and EN 61000-6-3.

#### **INFORMATION FOR USERS UNDER DIRECTIVE 2002/96 (WEEE)**

In order to avoid damage to the environment and human health as well as any administrative sanctions, any appliance marked with this symbol must be disposed of separately from municipal waste, that is it must be reconsigned to the dealer upon purchase of a new one. Appliances marked with the crossed out wheelie bin symbol must be collected in accordance with the instructions issued by the local authorities responsible for waste disposal.

## **1. BRIEF DESCRIPTION OF DEVICE**

The display module provides the function of calling via the contacts list of the panel on which it is installed.

If the panel has a keypad art. 41019, calls to the indoor units can also be made by entering the desired number via the keypad.

The device also provides visual feedback on the operating phases of the panel, such as the indications for "call in progress" and "talking", in addition to that associated with the entry control modules.

The display module is equipped with an installation menu with which the basic panel configuration parameters can be managed.

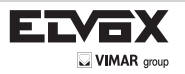

# **2. FEATURES**

## **2.1. Features**

- The 3.5" display has the following features: 320 x 480 pixels, 65K colours, 500 lux.
- The device must always be accompanied by an audio/video or audio module.
- Power supply: 5V DC from audio video or audio module via harness. Maximum current draw: 220 mA. When connecting the modules, observe the limit of the maximum current that can be supplied by the specific Audio/Video module being used; if it is necessary to provide an independent power supply to the display module, the device is equipped with an additional power supply unit on the  $5V+$  and  $5V-$  terminals with a voltage of  $5V$  DC  $\pm$  5% and a minimum current of 220 mA.

Connecting an additional power supply unit disables the power supply input from the connected Audio/Video module, which must in its turn be powered for the display module to work properly.

- Operating temperature: -25 °C / +55°C.
- Protection class: IP54
- IK08-rated for protection against impact (Pixel)

## **Front and rear view**

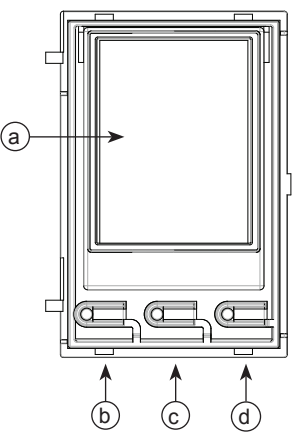

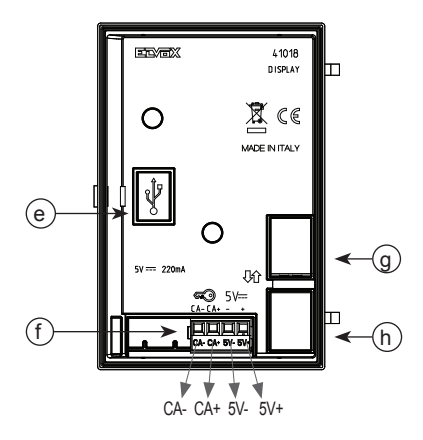

- **a**) Display, 3.5"
- b)  $\otimes$  button (UP)
- c)  $\mathcal{C}$  button (DOWN)
- d)  $\bigoplus_{e}$  button (OK)<br>e) Mini USB conned
- e) Mini USB connector for connecting to a PC.<br>
f) Removable wiring terminal block
- **f**) Removable wiring terminal block
- **g**) Connector for the connection to the previous electronic module<br> **b**) Connector for the connection to the next electronic module
- **h**) Connector for the connection to the next electronic module

#### **Description of wiring terminal block**

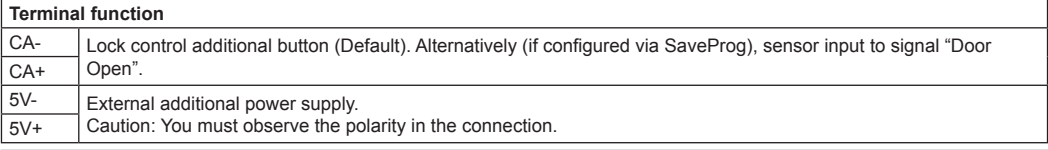

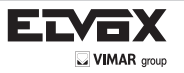

# **3. CONFIGURATION VIA PC**

## **3.1. Programming the Contacts List and entry control codes**

The contacts list (up to 8192 entries) and the entry control codes (up to 2000 codes) can be programmed via the PC programming SW (SaveProg), connecting to the audio/video module. Follow the instructions given on SaveProg.

### **3.1.1. Standby views**

When first switching on, without having programmed any contacts list, the device looks like this:

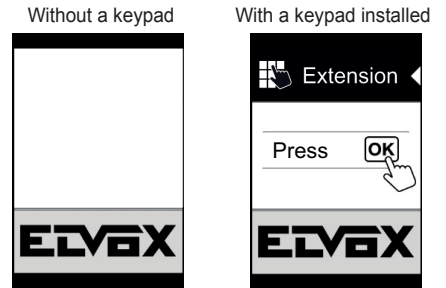

After programming the contacts list, the standby view looks like this.

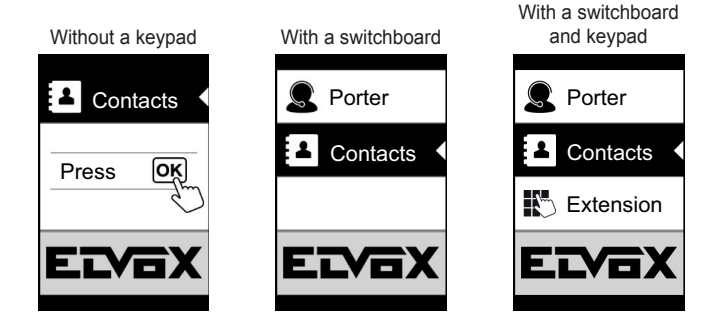

## **3.2. Setting contacts list filters**

SaveProg lets you enable a set of filters for targeted access to the subsets of the contacts list. The available filters are described below.

#### **3.2.1. Initials pre-filter**

This filter lets you access a section of the contacts list identified by the names that start with the chosen letter.

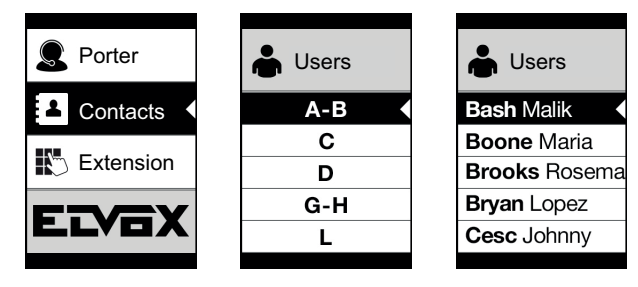

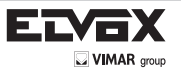

### **3.2.2. Building filter**

This filter lets you access the subset of users paired with a specific building.

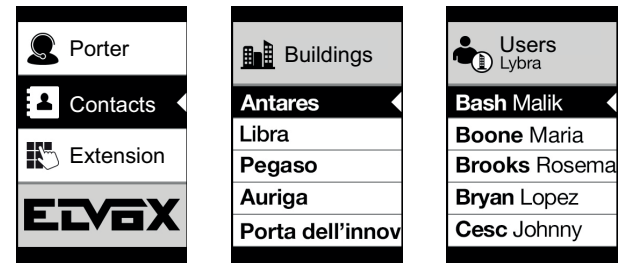

The Building filter can be combined with the names pre-filter.

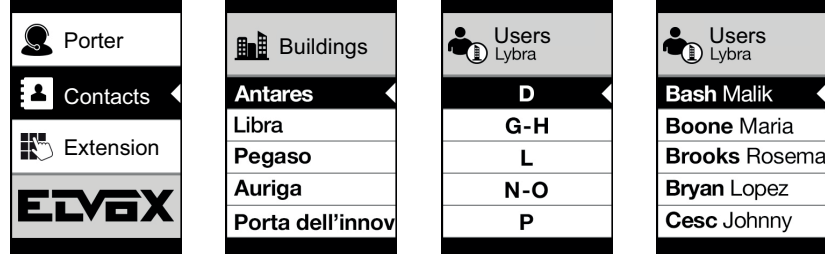

#### **3.2.3. Stair filter**

The Stair filter lets you access the subset of users paired with a specific stair or all users.

It can be combined with the two previous filters.

In particular, with the buildings filter you obtain:

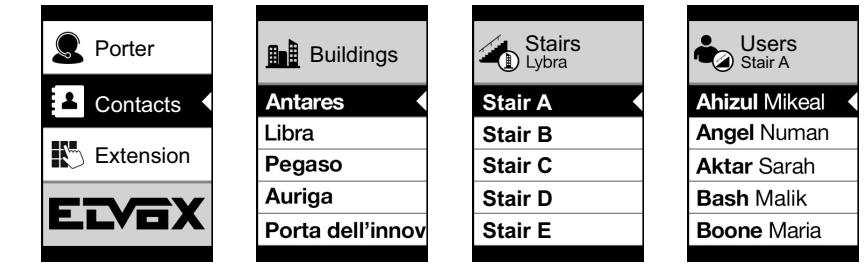

With the buildings and names filter

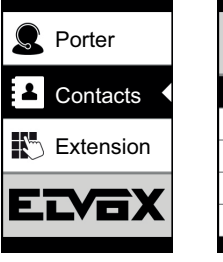

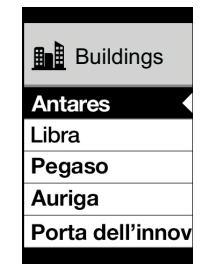

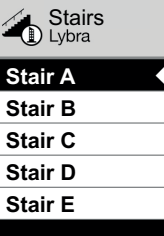

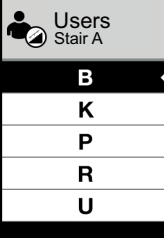

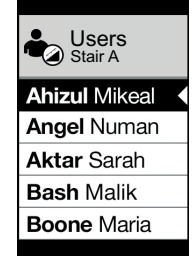

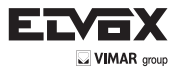

## **3.3. Additional information**

Additional information comprises additional descriptions that appear on a contacts list entry when the user hovers over it for more than 3 s.

One of these items can be set as additional information:

- Service Information, such as the business hours of an office;
- List of extensions, created automatically from the names in the contacts list paired with the same extension number;
- A second name.

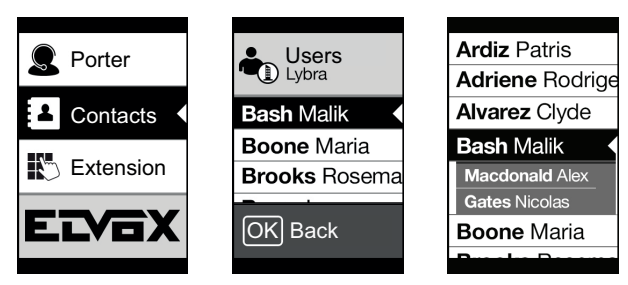

### **3.4. Updating**

The device can be updated via its USB port.

Follow the WinBoot user instructions.

To update the module you need to disconnect the bus wiring harness, disconnect any auxiliary power supply, connect the USB port to the PC and start the update within 10 s of this connection.

The situation of remaining in bootloader lasts 10 s from entry. It exits automatically if the update is not started.

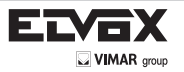

# **4. CONFIGURATION VIA MENU**

The display provides the ability to configure the basic parameters of the panel.

There are two menus:

1. administrator: the administrator side lets you modify the display module interface;

2. installer: lets you change some of the functional parameters of the panel.

You access the menu by simultaneously pressing  $\mathcal{R}$  (UP) +  $\mathcal{G}$  (DOWN) for 5 s and entering the respective passwords.

The passwords have a fixed length and are composed of a sequence of the " $\mathcal{R}$  (UP)" " $\mathcal{C}$  (DOWN)" " (I) (OK)" buttons.

The default passwords are:

Administrator:  $\mathcal{R}$  (UP) +  $\mathcal{R}$  (UP) +  $\mathcal{R}$  (UP) +  $\mathcal{R}$  (UP) +  $\mathcal{R}$  (UP) Installer: (DOWN) + (DOWN) + (DOWN) + (DOWN) + (DOWN) The passwords can be changed via SaveProg.

## **4.1. Administrator menu**

The structure is summarized below:

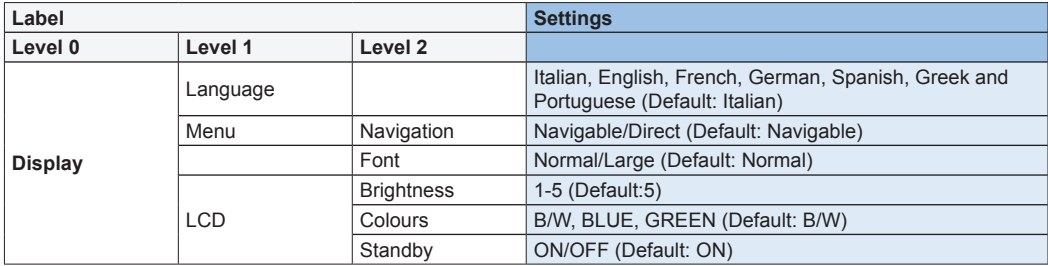

The items are accompanied by the current value of the set parameter.

#### **4.1.1. Language**

This lets you choose the language of the messages of the user and installer menus.

• Language: Italian, English, French, German, Spanish, Greek and Portuguese

#### **4.1.2. Menu**

This lets you choose the variant of the menu structure according to need.

• Navigation: Navigable/Direct

Navigable: lets you scroll through the menu selecting the items with the arrows and entering the selected sections with **(I) R** (OK):

Direct: lets you enter the items directly by pressing the  $\otimes$  (UP)/  $\otimes$  (DOWN) control buttons of the display module

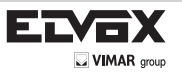

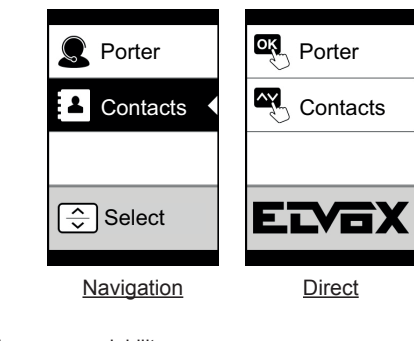

• Font: Normal/Large Changes the font size, to improve readability.

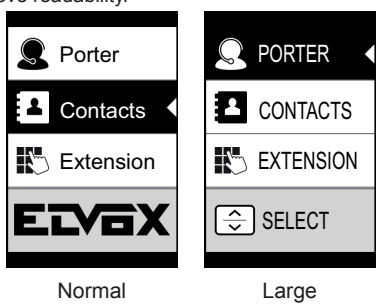

## **4.1.3. LCD**

This lets you define the operating parameters of the display

- Brightness: 0-5 Brightness level
- Colours: B/W, BLUE, GREEN

Lets you select one of the predefined colour schemes for viewing the menu, according to readability.

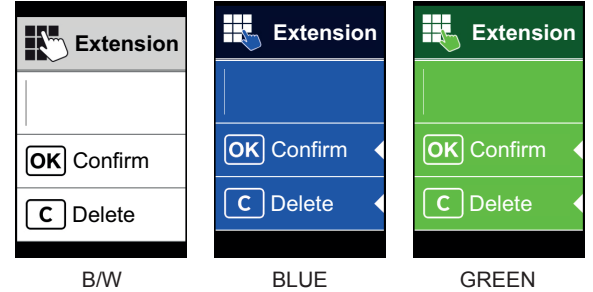

Standby: ON, OFF

Lets you disable display standby mode, i.e. not decreasing the brightness level of the LCD when it is not being used.

## **4.2. Installer menu**

The structure is shown below:

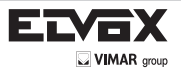

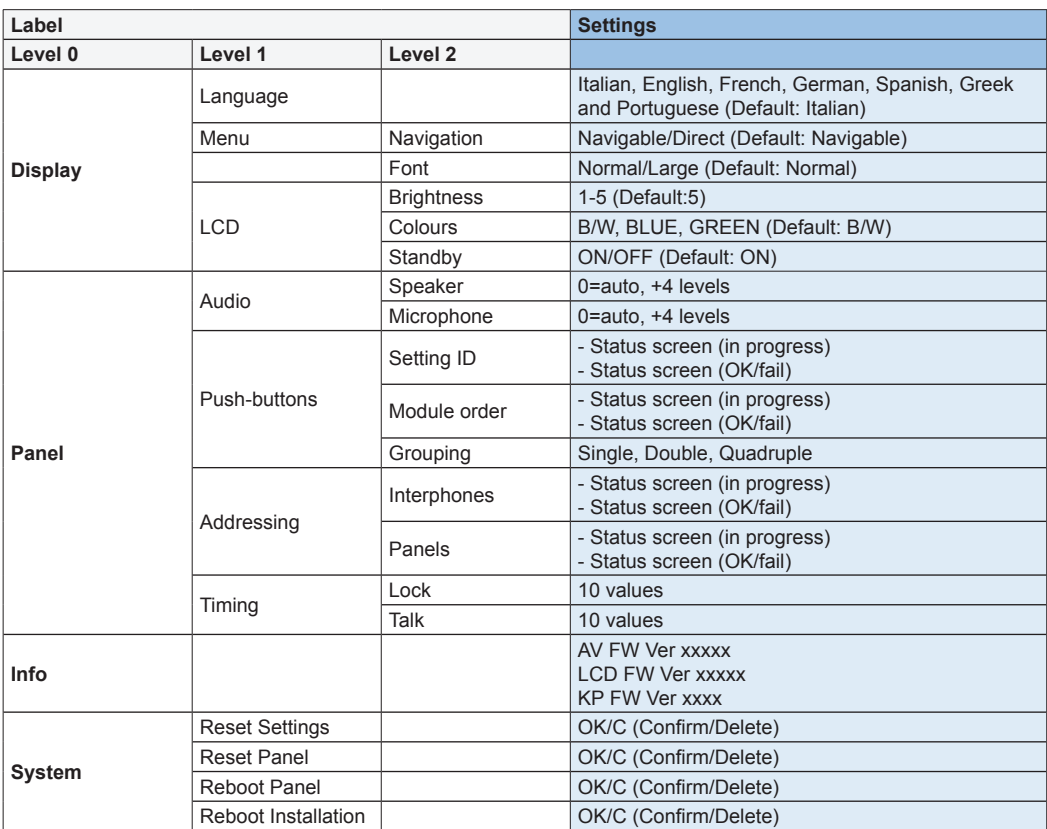

The Display section is described in the previous chapter "4.1 Administrator menu".

### **4.3. Panel**

This section lets you set the basic parameters of the audio/video module of the panel. Refer to the specific instructions of the specific audio/video module for details of the settings.

#### **4.3.1. Audio**

This lets you set the operating levels of the loudspeaker and microphone.

- Speaker: 0=auto, +4 levels
- Microphone: 0=auto, +4 levels

#### **4.3.2. Push-buttons**

This lets you manage push-button configuration.

• Setting ID

Starts the "call button remapping" procedure.

- Module order
	- Starts the procedure of assigning the order of the button modules.
- Grouping: Single rocker, single axial, double axial button

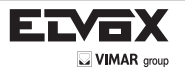

Lets you choose the type of grouping of the panel.

#### **4.3.3. Addressing**

This lets you start the panel and indoor unit addressing procedures.

• Interphones

Starts the indoor unit address assignment procedure.

• Panels

Starts the panel address assignment procedure.

#### **4.3.4. Times**

This lets you choose the times for:

• Lock

Lock command duration

• Talk

Maximum talk duration

### **4.4. Info**

This section gives the release information for the devices installed on the panel.

### **4.5. System**

This section lets you restore the factory settings of the various devices or restart the panel.

- Reset Settings: Yes/No Restores the factory default settings of the display module, after confirmation.
- Reset Panel: Yes/No Restores the factory default settings of the panel, after confirmation.
- Reboot Panel: Yes/No Restarts the panel.
- Reboot Installation: Yes/No

Restarts the entire Due Fili installation.

After the reboot, the display shows the screen described in paragraph 5.6.

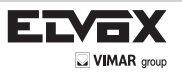

# **5. USING THE DISPLAY MODULE**

In standby mode the device gives the instructions to follow to access the available features depending on the type of installation.

Depending on the programming of the contacts list and the presence of an alphanumeric keyboard, the main screen of the display module will show the switchboard, contacts list and entry code items.

## **5.1. Calling from the contacts list to an extension**

Go to the contacts list menu:

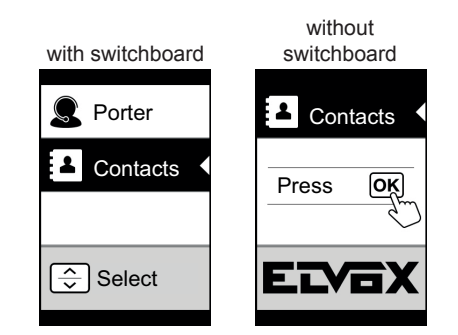

Scroll through the sequence of pre-filters and select the contacts list entry you want to call

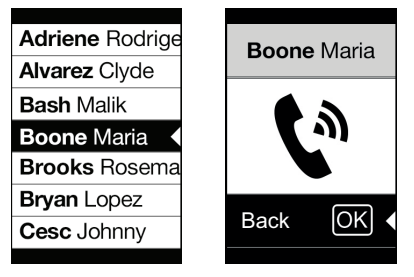

Pressing  $\mathbb{O} \mathbb{M}$  (OK) cancels the current call.

#### **5.1.1. Searching for a name in the contacts list**

You can search for a specific name in the contacts list also by using the multi tap function of the keypad.

From the list of names in the contacts list, press the letters forming the name on the keypad.

Each button must be pressed repeatedly until the desired letter appears on the display.

The name being formed appears at the top of the display.

In this way the display is refreshed, indicating the first name that satisfies the search.

Then select the desired name and press  $\mathbb{O}\mathbb{N}$  (OK).

Clearing the name being formed, with button C, restores the initial view.

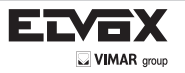

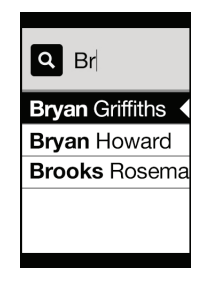

## **5.2. Calling a Switchboard**

To call a switchboard there is a quick item in the main menu. In addition, any other switchboards are accessible as contacts list entries.

## **5.3. Calling from the keypad**

When there is a keypad you can directly enter the extension number you want to call. Enter the extension number by following the indications on the display:

- "OK" sends the call;
- "C" clears the entry.

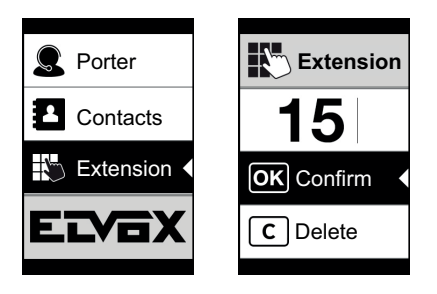

If the extension keyed in does not match a valid number, a warning is issued:

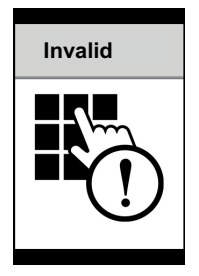

## **5.4. Call information**

The device returns the status information associated with the call phase:

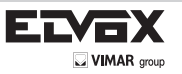

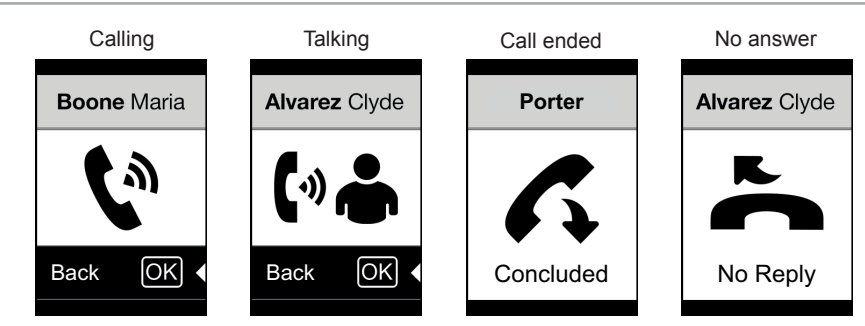

If the system is busy, with another call, the wait signal is returned:

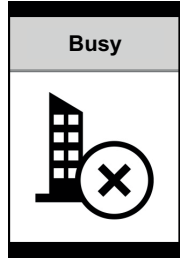

If the user is busy or has set the user absent service, these warnings are issued:

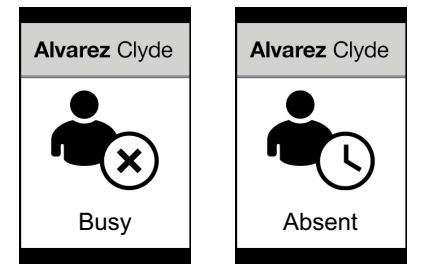

## **5.5. Entry control**

When there is a keypad on the panel, the display shows the feedback of the operation of the entry control mode.

This mode lets you activate a previously configured command (e.g. lock, relay, etc.). For its operation, please refer to the instructions of the keypad module, summarized here.

### **5.5.1. Operation**

The keypad has 2 function keys referred to here as  $\mathbb C$  and  $\mathscr A$ 

Press the  $\clubsuit$  button and the display to go into "Code Entry" mode.

Each time a digit button is pressed, the display will show the digit for a short time and then overwrite it with an asterisk.

The entered code is confirmed by following the instructions shown on the display or by pressing  $\bigcirc$  again.

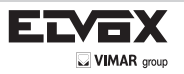

Personal code entry sequence: 49 + <code> + 49</sup>

### **5.5.2. Display feedback**

The device returns the status information associated with the entry control phase:

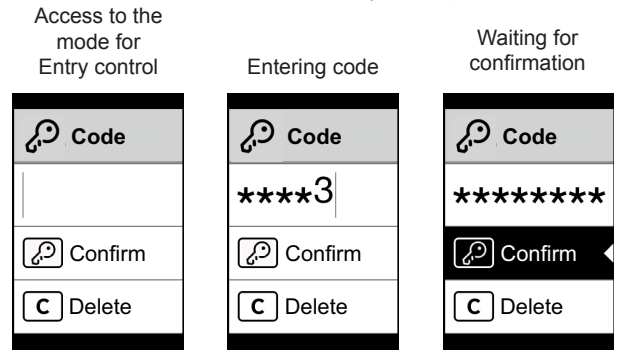

Feedback on actuation, after entering the code:

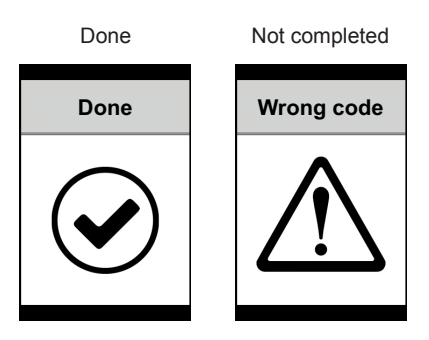

#### **5.6. Wait screens**

The following screen will show when starting up the device. Wait for completion of the relevant phase.

**Starting** 

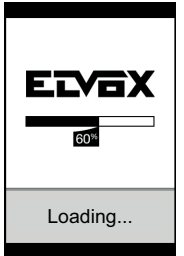

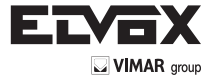

Vimar SpA: Viale Vicenza, 14 36063 Marostica VI - Italy Tel. +39 0424 488 600 - Fax (Italia) 0424 488 188 Fax (Export) 0424 488 709 www.vimar.com

 $C \in$ 49400688A0 00 1506 VIMAR - Marostica - Italy